# Dell Reseller Option Kit Important Information

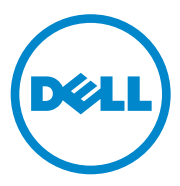

# **Notes and Cautions**

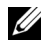

**NOTE:** A NOTE indicates important information that helps you make better use of your computer.

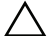

**CAUTION: A CAUTION indicates potential damage to hardware or loss of data if instructions are not followed.**

 $\_$ 

**Information in this publication is subject to change without notice. © 2009–2011 Dell Inc. All rights reserved.** 

Reproduction of these materials in any manner whatsoever without the written permission of Dell Inc. is strictly forbidden.

Trademarks used in this text: Dell™, the DELL logo, and PowerEdge™ are trademarks of Dell Inc. Citrix® and XenServer® are trademarks of Citrix Systems, Inc. and/or one or more of its subsidiaries, and may be registered in the United States Patent and Trademark Office and in other countries.  $\frac{d}{d}$  Microsoft<sup>®</sup>. Hyper-V<sup>®</sup>, and Windows Server<sup>®</sup> are registered trademarks of Microsoft Corporation in the United States and/or other countries.

Other trademarks and trade names may be used in this publication to refer to either the entities claiming the marks and names or their products. Dell Inc. disclaims any proprietary interest in trademarks and trade names other than its own.

# **Overview**

Dell Reseller Option Kit (ROK) is a stand-alone Dell-branded operating system kit. It is offered in the following editions:

- Microsoft Windows Small Business Server 2011
- Microsoft Windows Server 2008
- Microsoft Windows Server 2008 R2

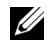

**NOTE:** ROK is offered only on certain editions of Windows Server 2008 and Windows Server 2008 R2 operating systems.

# **Installing the Operating System**

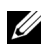

**NOTE:** You can install the ROK media only on Dell systems and virtual machines (VMs) hosted on Dell systems. If you try to install the Windows Server operating system on a non-Dell physical system or on a VM hosted on a non-Dell system, the installation fails and the system verification failure message is displayed.

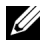

**NOTE:** Windows Server operating systems can only be installed on certain Dell systems. For a list of the Dell-qualified systems and operating system combinations, see the *Operating System Support Matrix for Dell PowerEdge Systems* matrix at dell.com/ossupport.

### **Windows Server 2008**

To install Windows Server 2008 using ROK on a Dell system, see *Microsoft Windows Server 2008 for Dell PowerEdge SystemsInstalling Microsoft Windows Server 2008* at **dell.com/ostechsheets**.

During the installation, enter the product key to activate the operating system. For information on activating the operating system, see the *Dell OEM Windows Server MediaOperating System Activation Guide* at **dell.com/ostechsheets**.

### **Windows Server 2008 R2**

To install Windows Server 2008 R2 using ROK on a Dell system, see *Microsoft Windows Server 2008 R2 for Dell PowerEdge SystemsInstalling Microsoft Windows Server 2008 R2* at **dell.com/ostechsheets**.

To activate the operating system, see the *Microsoft Windows Server 2008 Activation Guide* at **dell.com/ostechsheets**.

## **Windows Small Business Server 2011**

To install Windows Small Business Server 2011 using ROK on a Dell system, see the *Microsoft Windows Small Business Server 2011 for Dell PowerEdge SystemsInstallation Guide* at **dell.com/ostechsheets**.

# **Important Information**

## **Systems With PERC S100 Require S100 Drivers During Operating System Installation**

The system goes into a reboot loop when you install the Windows Server operating system using the ROK media or the Dell Unified Server Configurator (USC), on the PowerEdge RAID Controller (PERC) S100.

To resolve this issue, use either the Dell Systems Build Update Utility (SBUU) or the external USB-DVD drive to install the operating system.

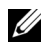

**NOTE:** This issue is fixed with Windows Small Business Server 2011 and Windows Server 2008 R2 SP1. A message may appear requesting you to install the driver, since the S100 driver is not available with these operating systems. Download and use the latest driver from support.dell.com.

## **Repairing Windows Server 2008 R2 SP1 When Using the Simplified Chinese ROK Media**

When using the Simplified Chinese ROK media for Windows Server 2008 R2 SP1, the media skips the **Install Now** screen that contains the option **Repair your computer**. To workaround the issue:

- **1** Use the installation DVD to start the computer and run the Windows Server 2008 R2 SP1 setup.
- **2** On the **Language, Time & currency and Keyboard** window, press  $\langle$ Shift $\rangle$   $\langle$ F10 $\rangle$  to open a command prompt.
- **3** Type the following commands to start **Windows Recovery Environment**  and press <Enter> after each command:

```
cd /d %systemdrive%\sources\recovery
```
RecEnv.exe

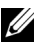

**NOTE:** You can also repair your computer by pressing <F8 > just after POST to get to the recovery screen.

**NOTE:** For more information see the Microsoft knowledge base article 951495 at support.microsoft.com.

### **Preparing the Hypervisor for Using the ROK Media on a Dell System**

Operating system installation on a Virtual Machine (VM) hosted on a Dell system fails when the hypervisor is not prepared to support the installation.

To resolve the issue and prepare your hypervisor, follow the procedures given below depending on the hypervisor you are using.

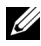

**NOTE:** Ensure that you perform the following procedures on the system that hosts the VM.

To prepare your *ESX/ESXi hypervisor* for using ROK media:

- **1** Go to **/vmfs/volumes/<***datastore name***>/<***VM name***>/<***VM name***>**.
- **2** Open the **vmx** file in an editor and add the following line: smbios.reflectHost = TRUE.
- **3** Restart the VM and proceed with the installation.

**NOTE:** Ensure that you edit the **vmx** file for every VM that you create.

To prepare your *Microsoft hypervisor* for using ROK media:

- **1** Insert the ROK media and go to **<DVD drive>:\ROK**.
- **2** Run hyperv prep.vbe on the Windows Server operating system running Hyper-V and follow the instructions on the screen.

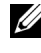

**NOTE:** If you are running the utility on Microsoft Hyper-V Server 2008 or Hyper-V Server 2008 R2, type cscript hyperv prep. vbe in the command prompt.

To prepare your *Citrix XenServer hypervisor* for using the ROK media**,** ensure that the XenServer version is 5.5 or later.

## **Running hyperv\_prep.vbe Fails**

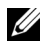

**NOTE:** ROK is supported only in English, French, German, Spanish, and Simplified Chinese. For all other languages, the error messages are displayed in English.

Running **hyperv\_prep.vbe** from the ROK media fails on a Windows Server operating system and an error message is displayed.

To resolve the issue, ensure that:

- The Windows Server operating system supports the Hyper-V role.
- The Hyper-V role is enabled on your system. If not, enable the role and proceed with the installation.